## サバンナで次期役員登録 / 《新年度準備 5月~6月15日》

現会⾧または幹事のIDで、サバンナにログインします。 左メニューの「クラブ管理」を選択します。

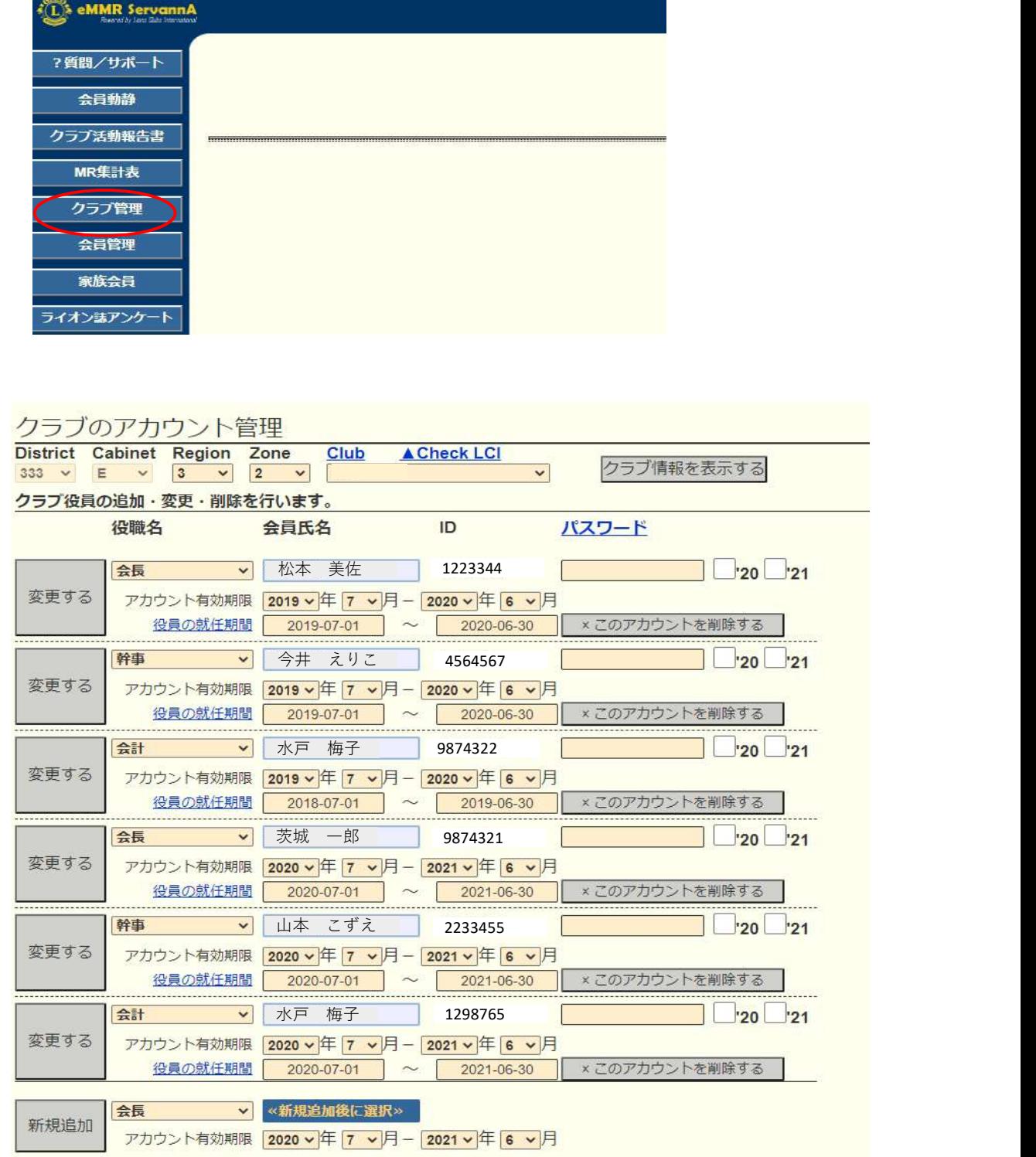

「新規追加」ボタンの右のプルダウンから、①役職を選択し、②任期の欄を入力 します。2023~2024年度の役員であれば「2023年7月~2024年6月」となります。 入力完了しましたら、③「新規追加」ボタンをクリックします。

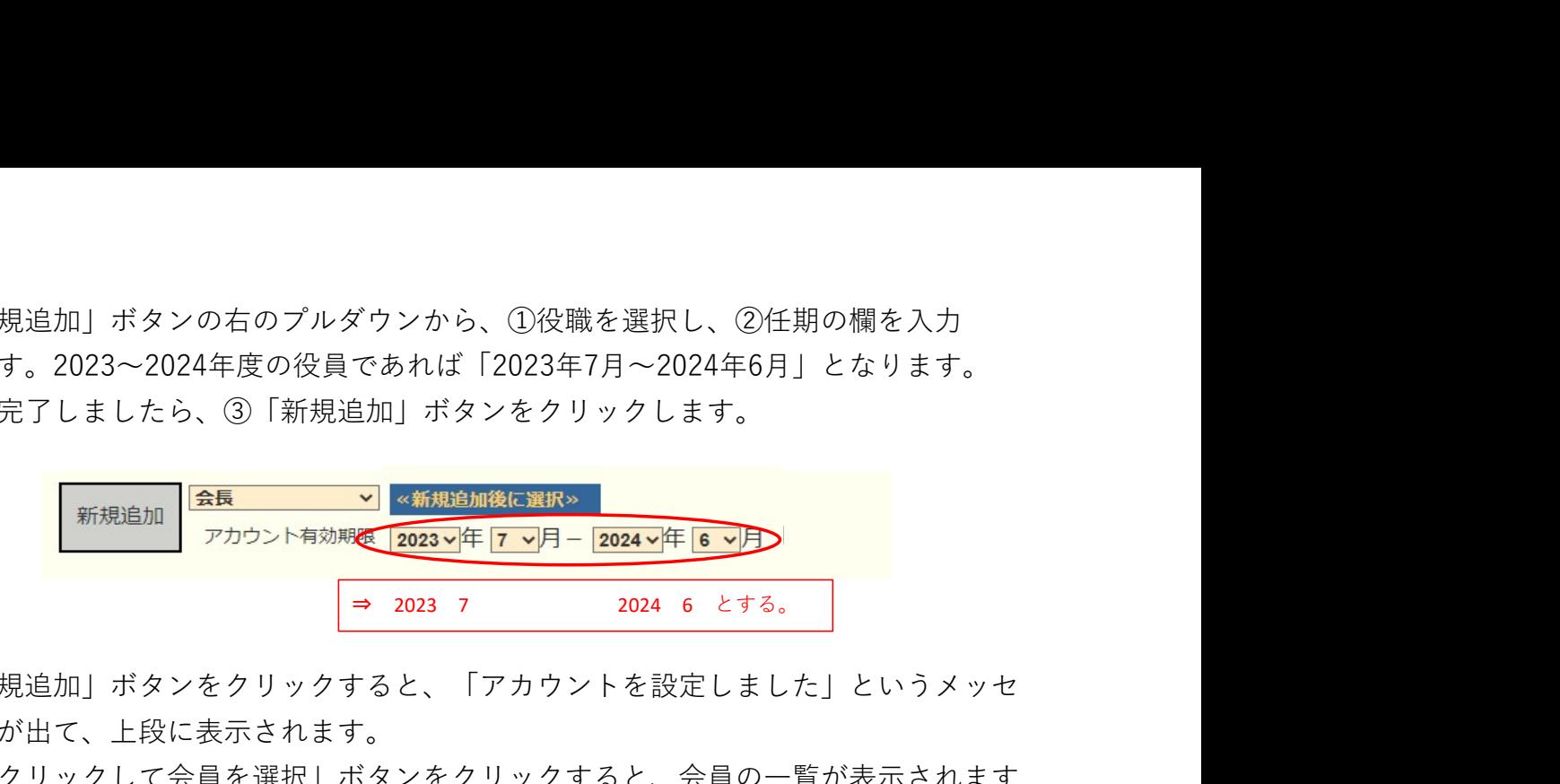

「新規追加」ボタンをクリックすると、「アカウントを設定しました」というメッセ ージが出て、上段に表示されます。

④「クリックして会員を選択」ボタンをクリックすると、会員の一覧が表示されます ので、該当する会員を探し、⑤会員名をクリックすると氏名が表示されます。

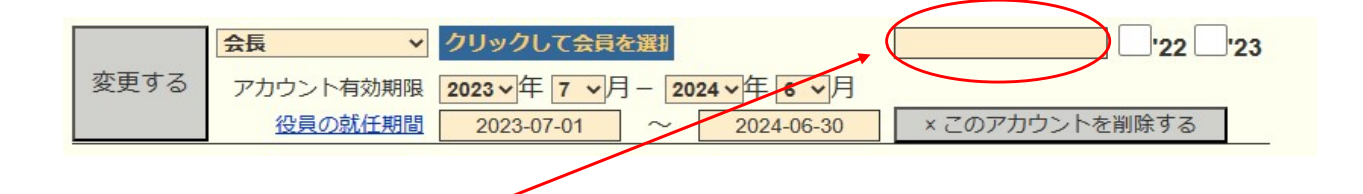

⑥引き続き、パスワード欄に、アルファベット及び数字の組み合わせで自由に設定した パスワード(4文字以上32文字以内)を入力します。(新役員用にパスワードを設定) この時、大文字と小文字は区別されますので、ご注意ください。

次に、アカウント有効期限の下の「役員の就任期間」欄に、期間が正しく登録されて いることを確認し、⑦「変更する」をクリックします。

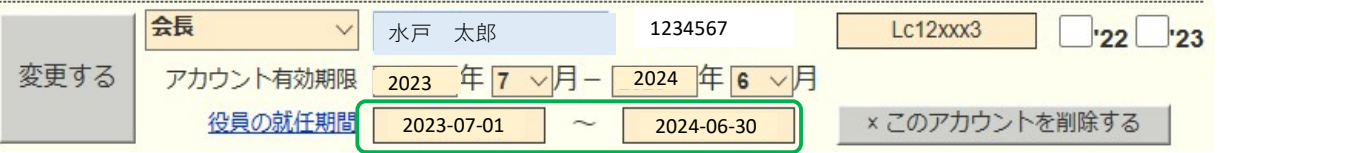

この操作を、会長に続き、幹事、会計、(会員委員長)と、繰り返します。

《注意事項》

\*\* 次期役員登録が完了しても、今年度の役員のアカウントは削除せずに残して おいてください。

削除してしまいますと、今年度6月分の報告提出ができなくなります。

\*\* 次年度も引き続き同じ役職を継続する場合は、あらためて新規に登録してくだ さい。

クラブ事務局等、新年度情報の更新 《新年度準備 5月~6月15日》

クラブ情報の入力は、「クラブ管理」より行います。

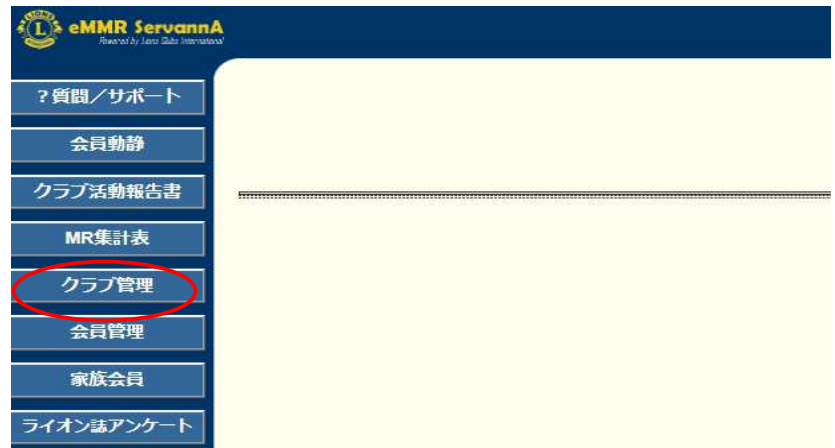

「クラブ情報を表示する」をクリックします。

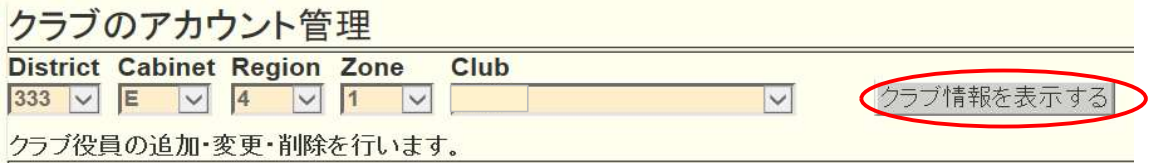

7月以降、事務局が新幹事宅になる等で連絡先に変更がある際は、 ここで修正します。

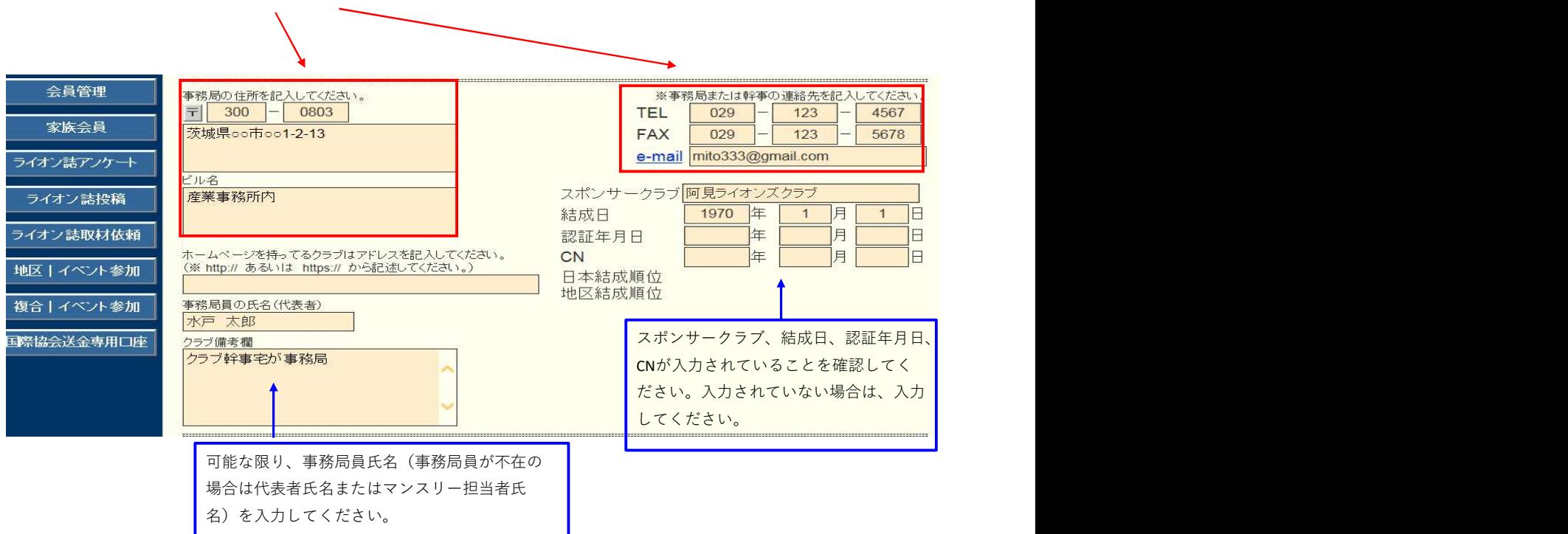